# オンライン申請手引き【申請〆切4月6日】

1 用意するもの ①スマホ又はパソコン ②ログインID通知書 (合格者出校日に配布) ③保護者(親権者)のマイナンバー 書類(マイナンバーカード、 通知カード、住民票等の個人 番号が分かるもの)

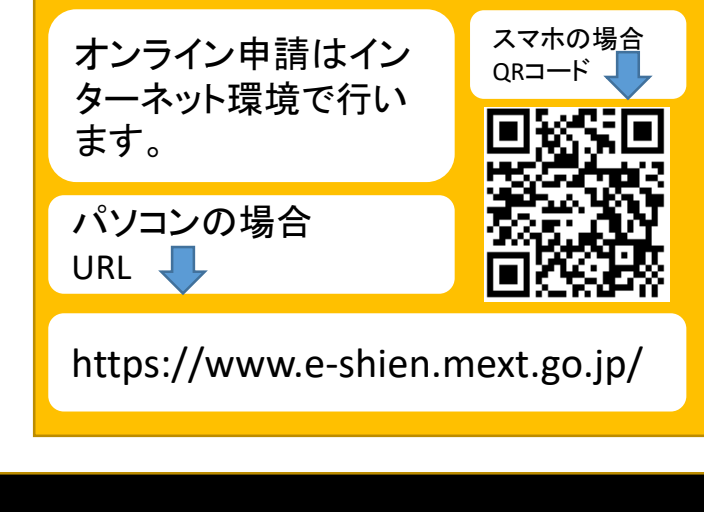

申請をしない場合も 必ず登録する必要があります!

2 オンライン申請の手順

オンライン申請は,次の3つの手順で行います。

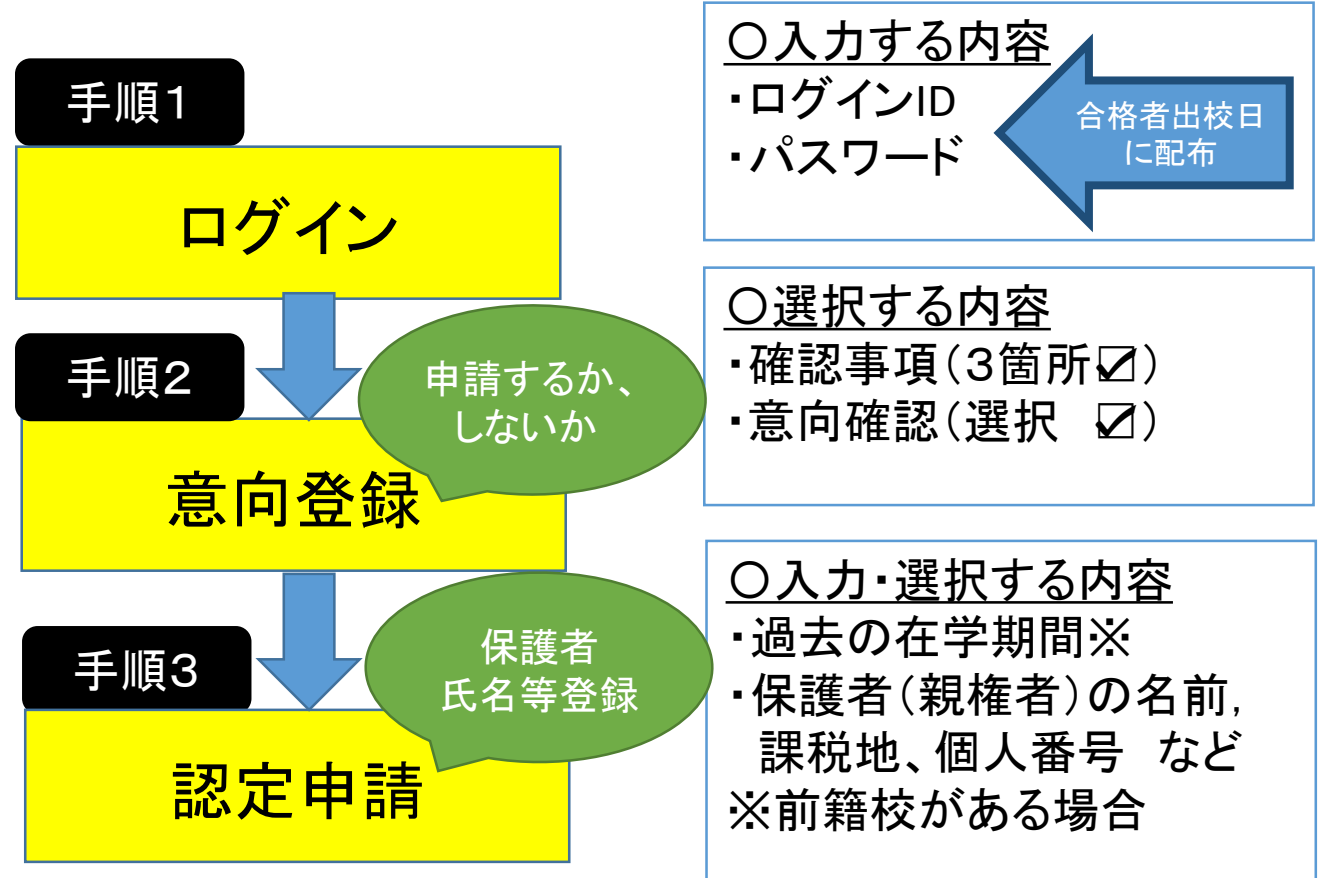

手順1 ログイン

e-Shien 高等学校等就学支援金オンライン申請システム

ログイン

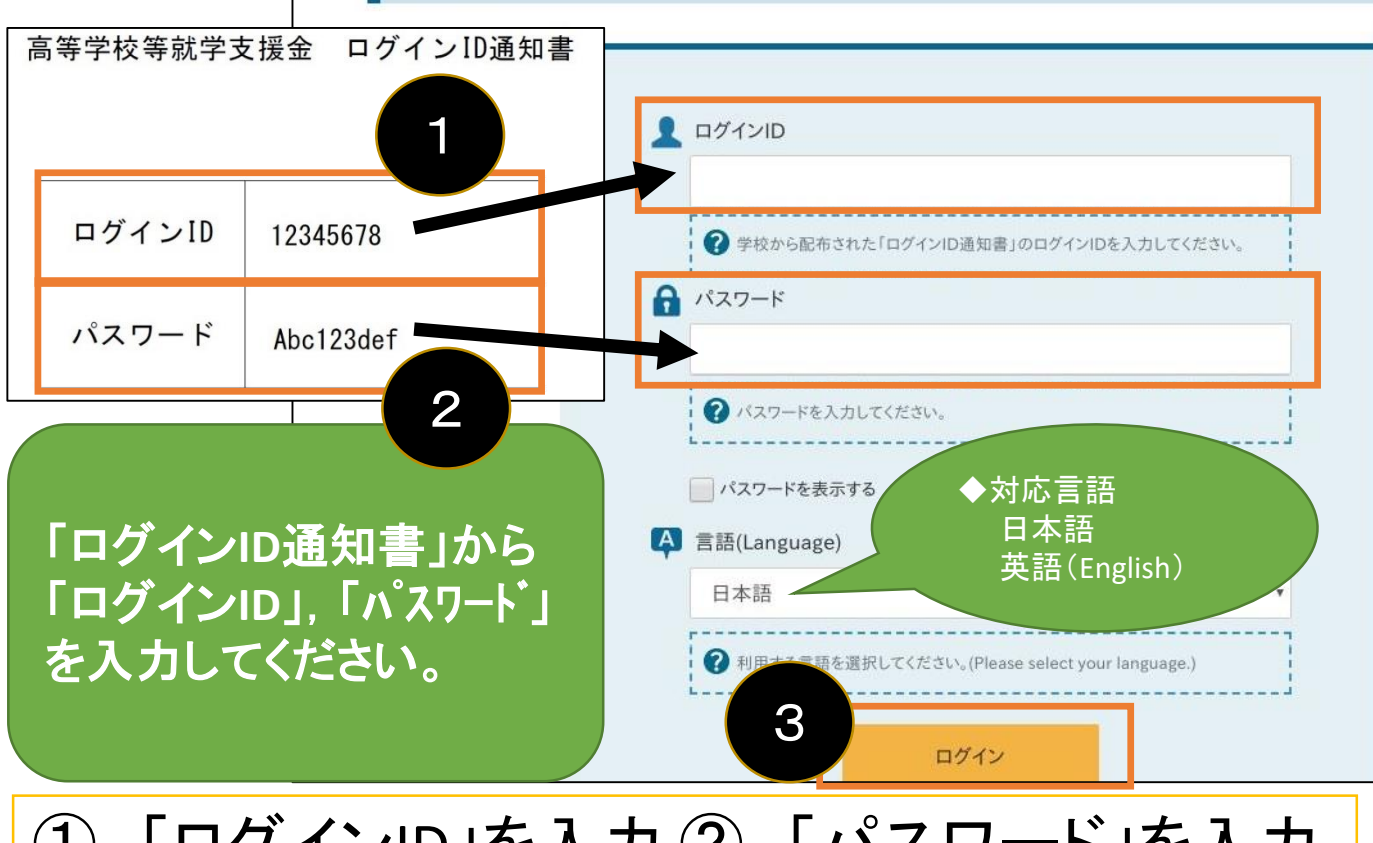

## ① 「ログインID」を入力 ② 「パスワード」を入力 ③ 「ログイン」ボタンを押す

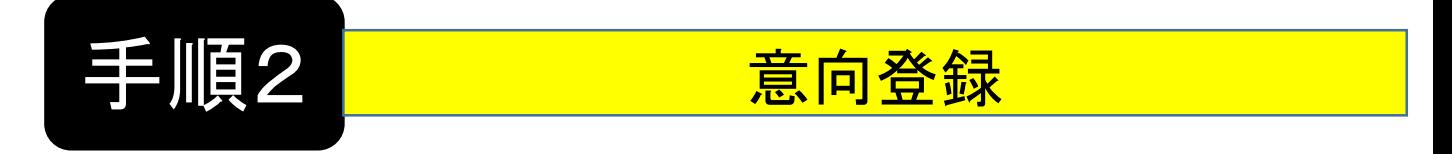

ヘルプ

### 新規申請

就学支援金の最初のお申し込みはこちらです。

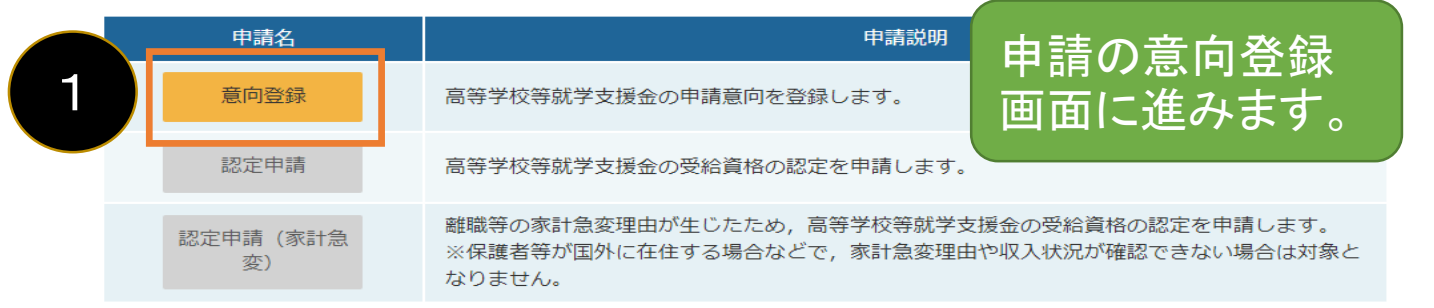

意向登録

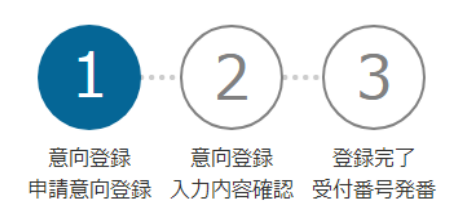

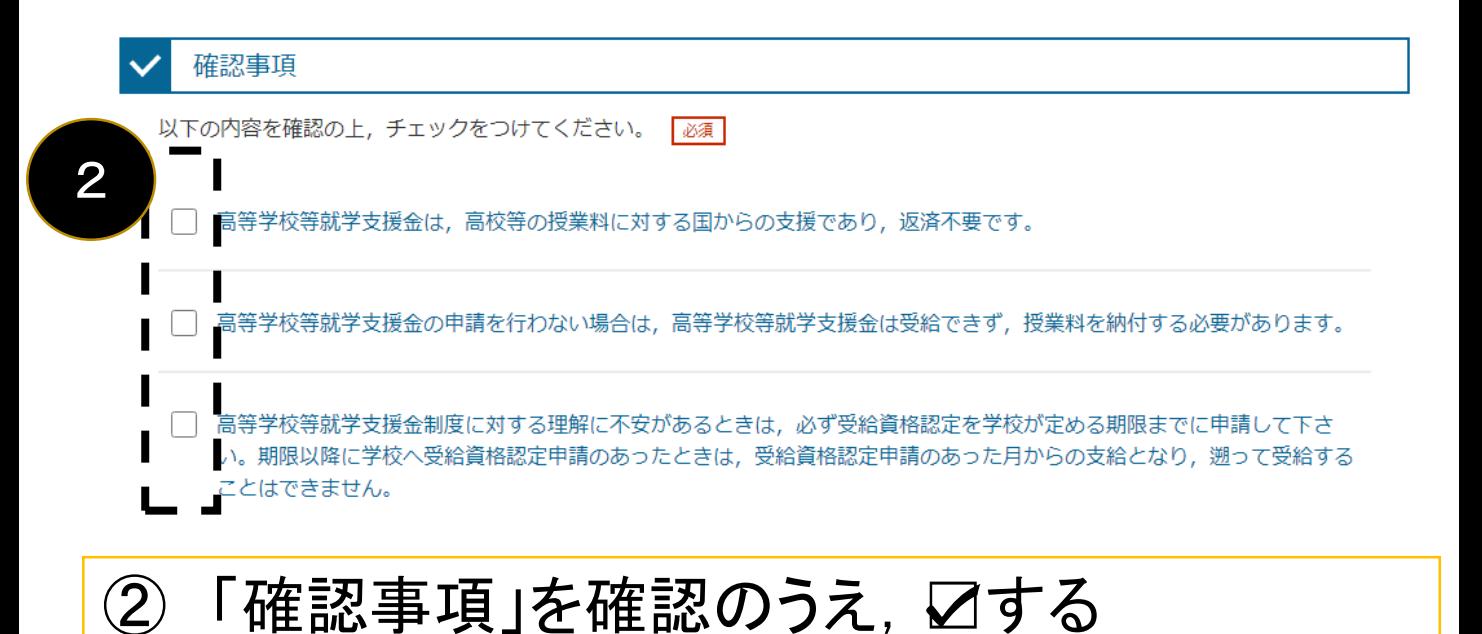

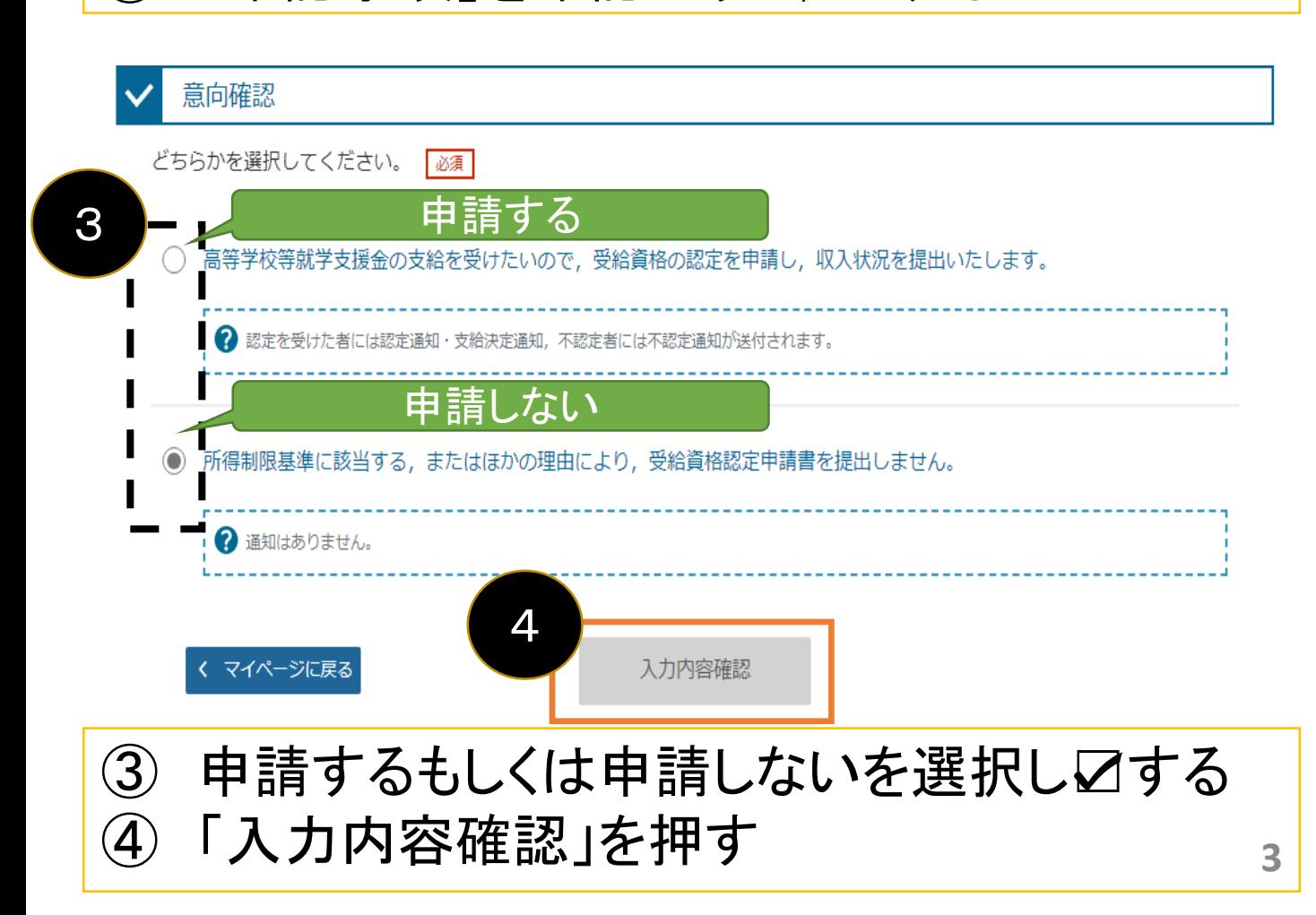

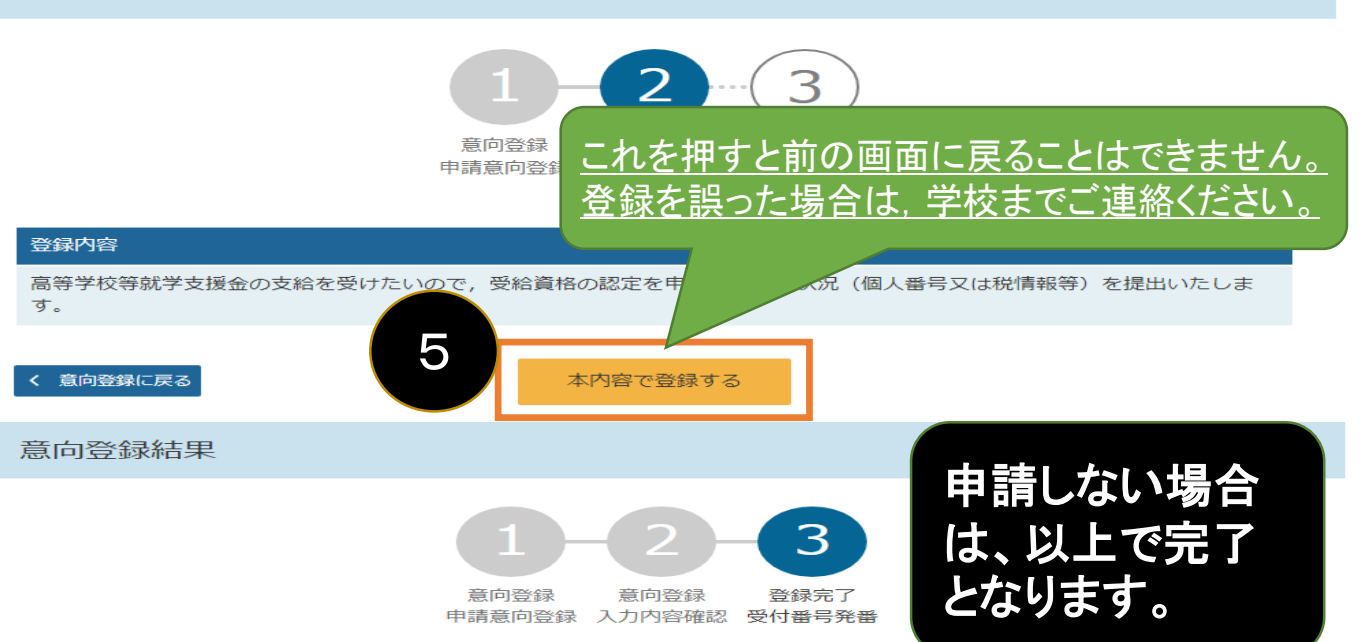

1意向ありの場合,中央の「続けて受給資格認定申請を行う」またはメニューの「認定申請」より,受給資格認定の申請を行って ください。

②離職等の家計急変理由による申請を行う場合は, 「続けて受給資格認定申請(家計急変)を行う」またはメニューの「認定申請 (家計急変) 」より, 受給資格認定の申請を行ってください。この場合, 雇用保険被保険者離職票や給与明細書等の提出が必要に なります。

意向なしの場合、以上で完了となります。

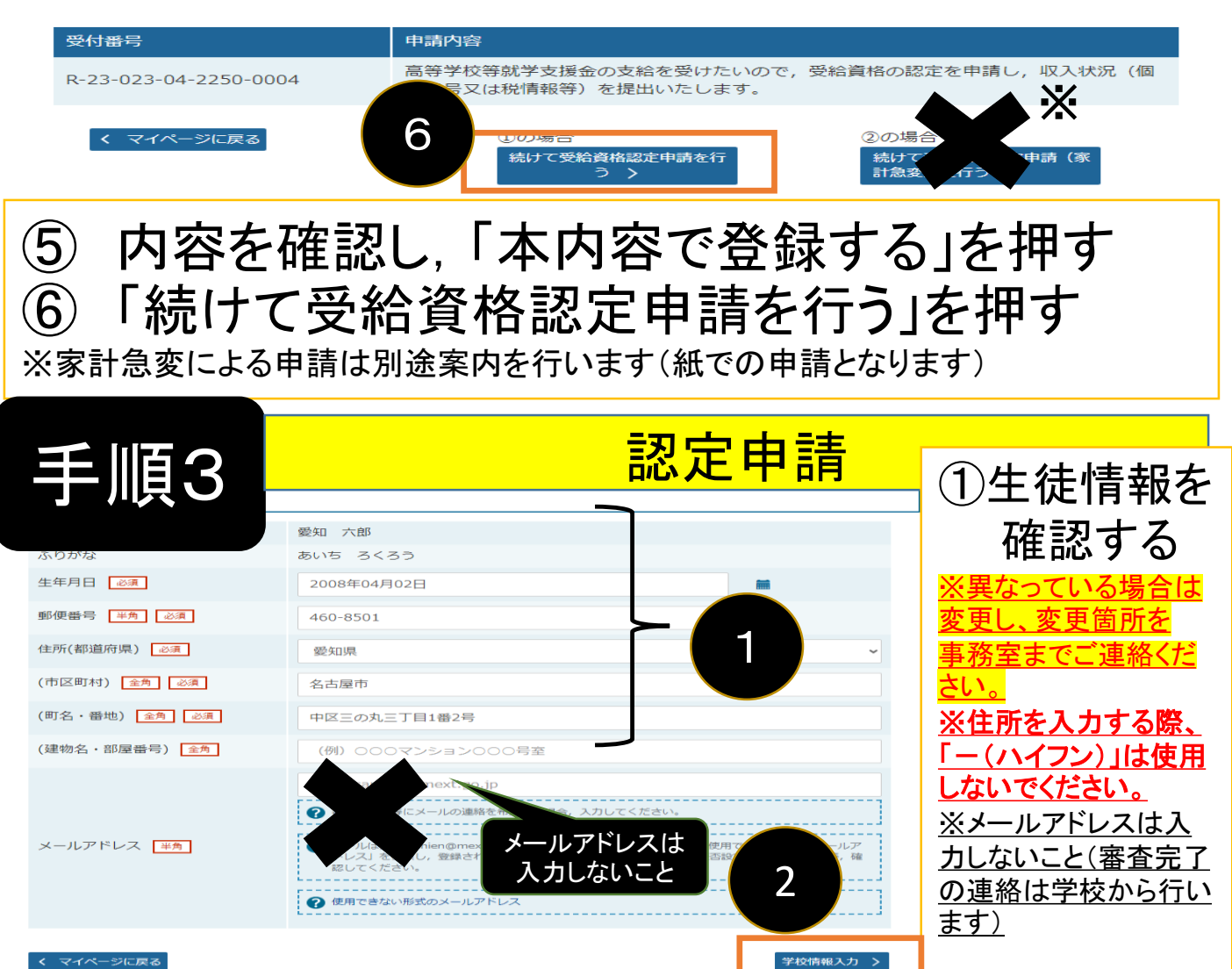

「学校情報入力」ボタンを押す

マイページに戻る

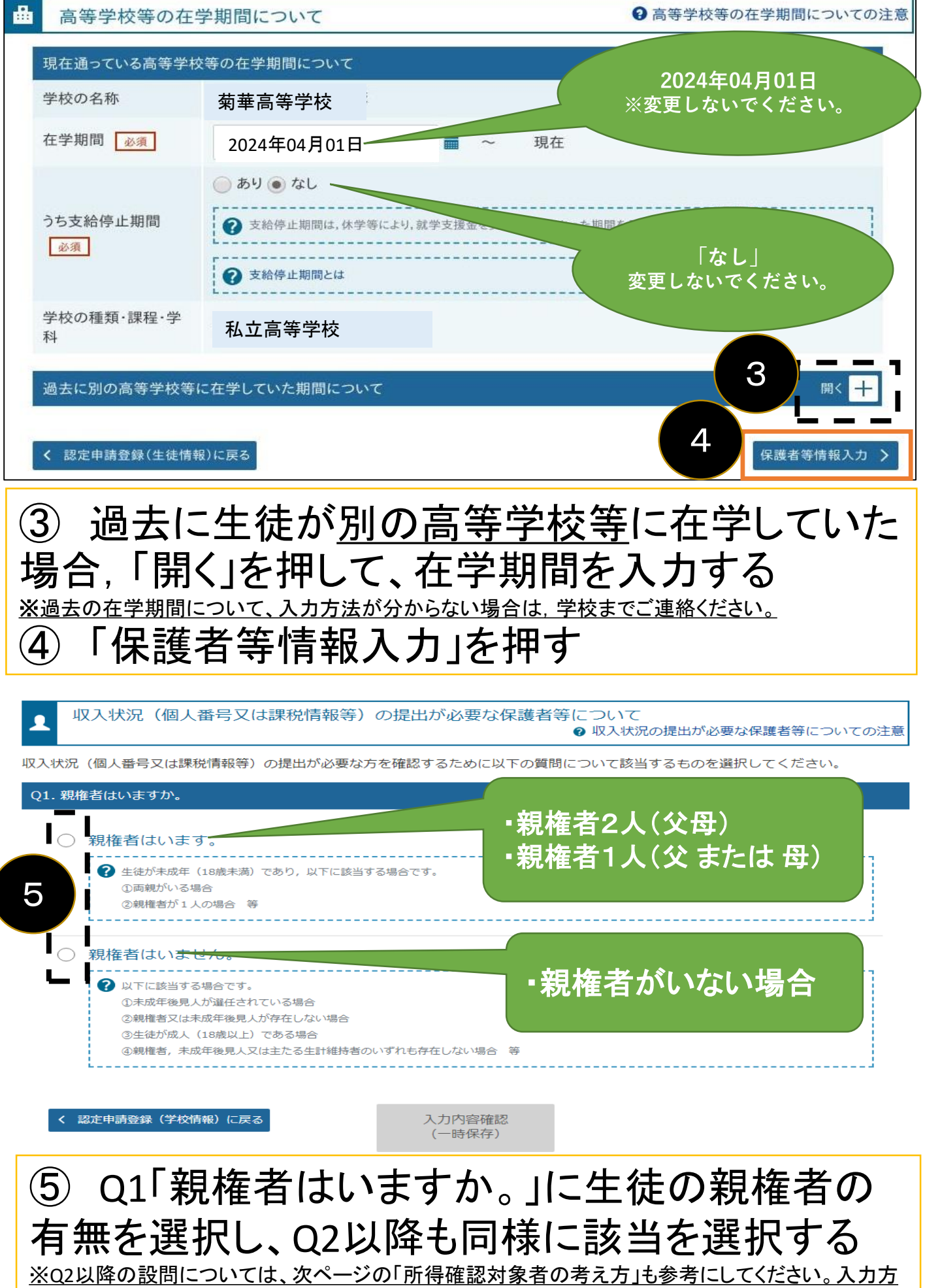

法が分からない場合は,学校までご連絡ください。

### 所得確認対象者の考え方

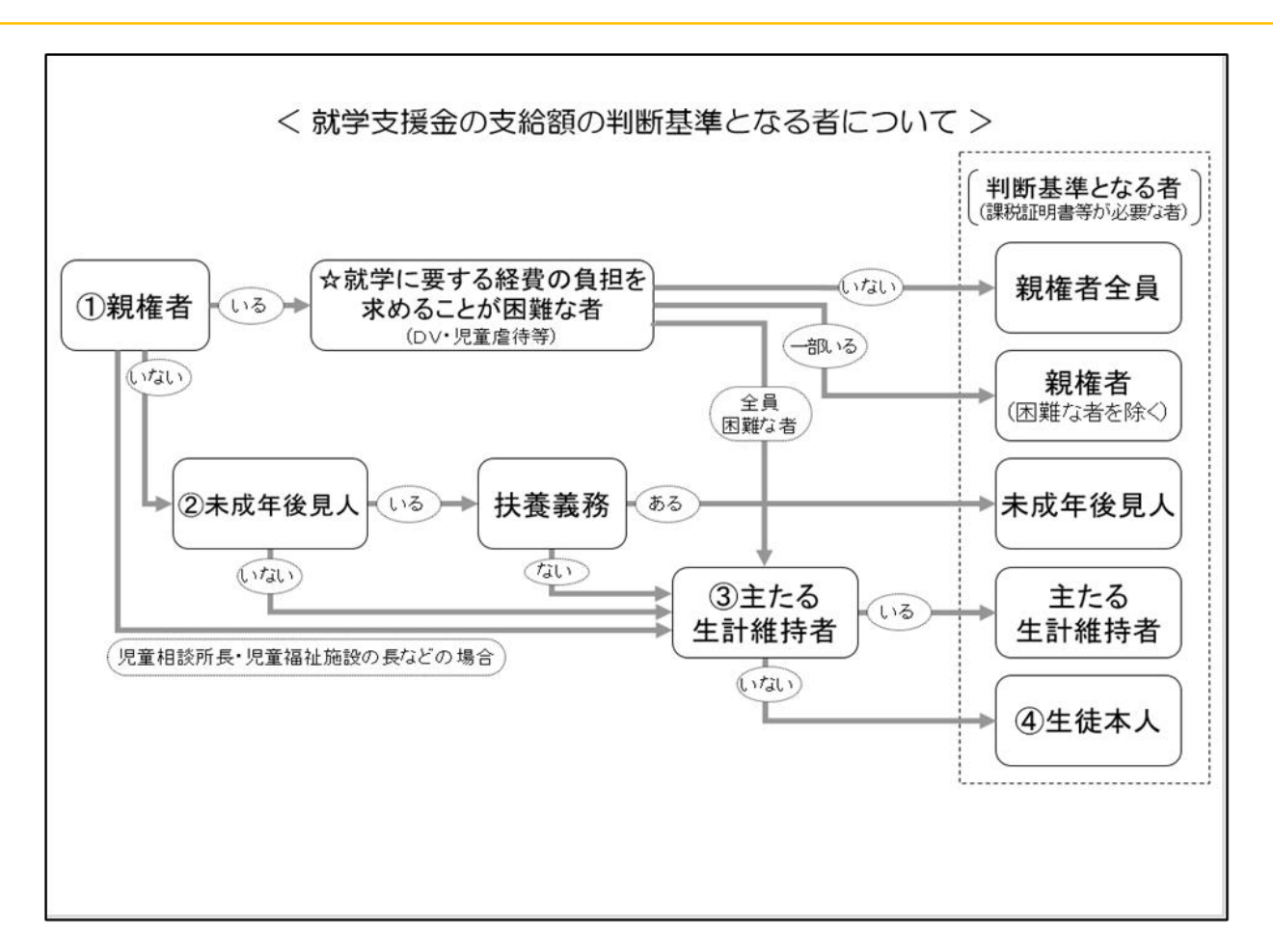

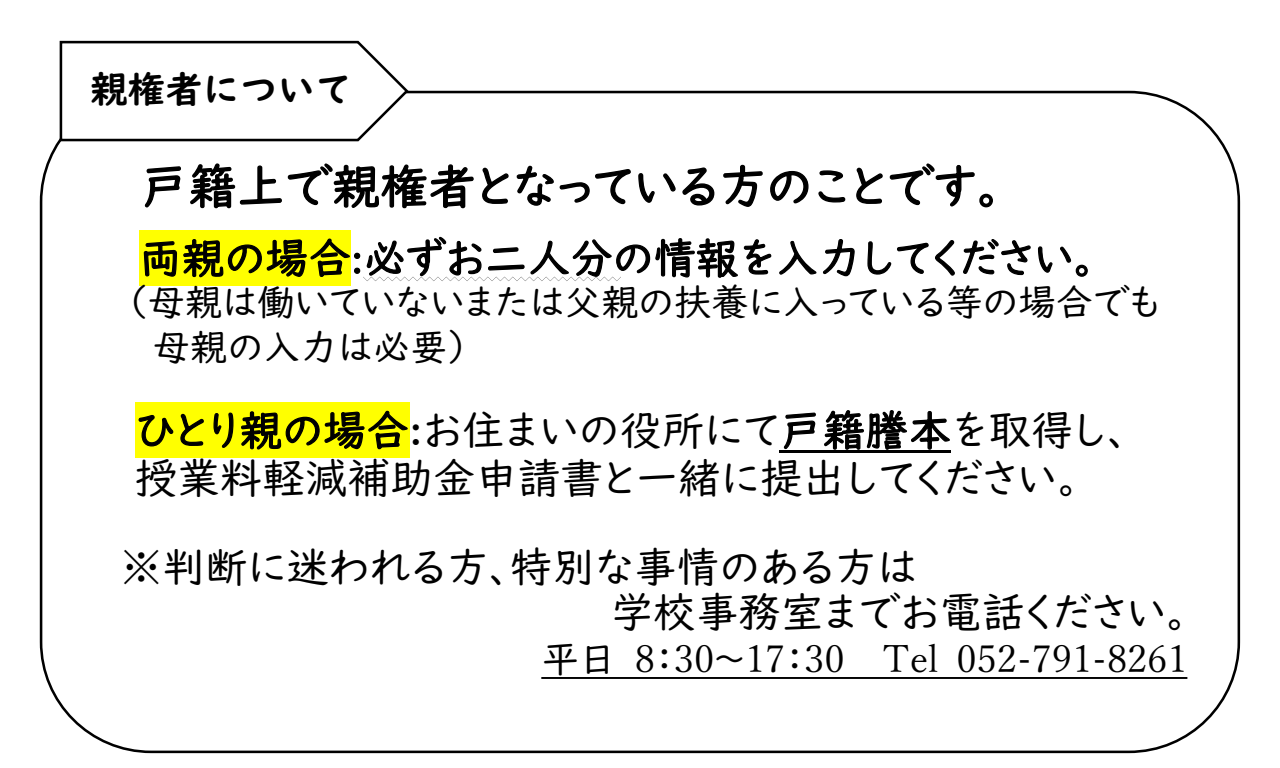

保護者等情報

親権者(両親)2名分の収入状況を提出します。

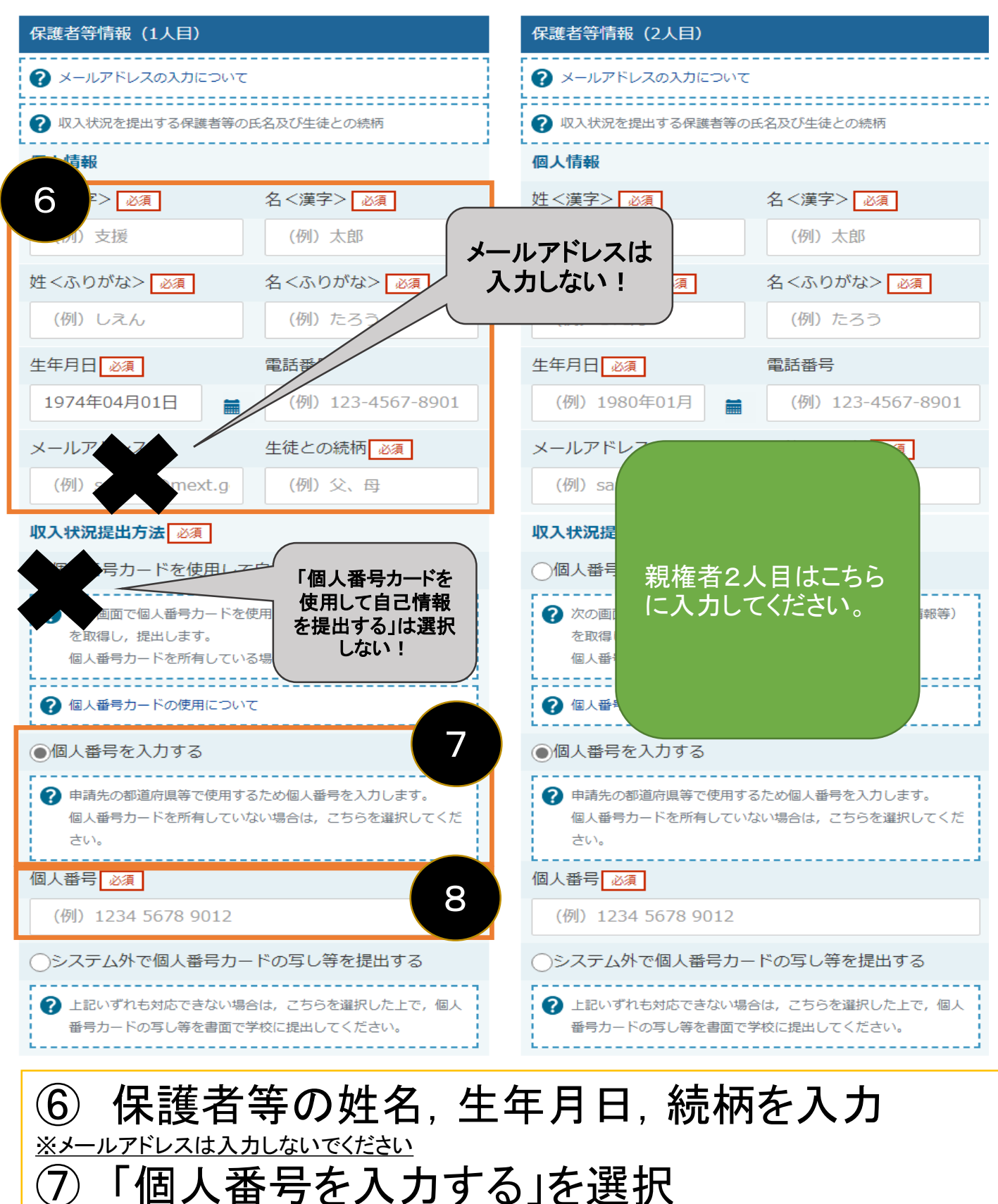

※「個人番号カードを使用して自己情報を提出する」は選択しないでください ⑧ マイナンバーカード、通知カード、住民票等に 記載のある保護者の個人番号(12桁)を入力する

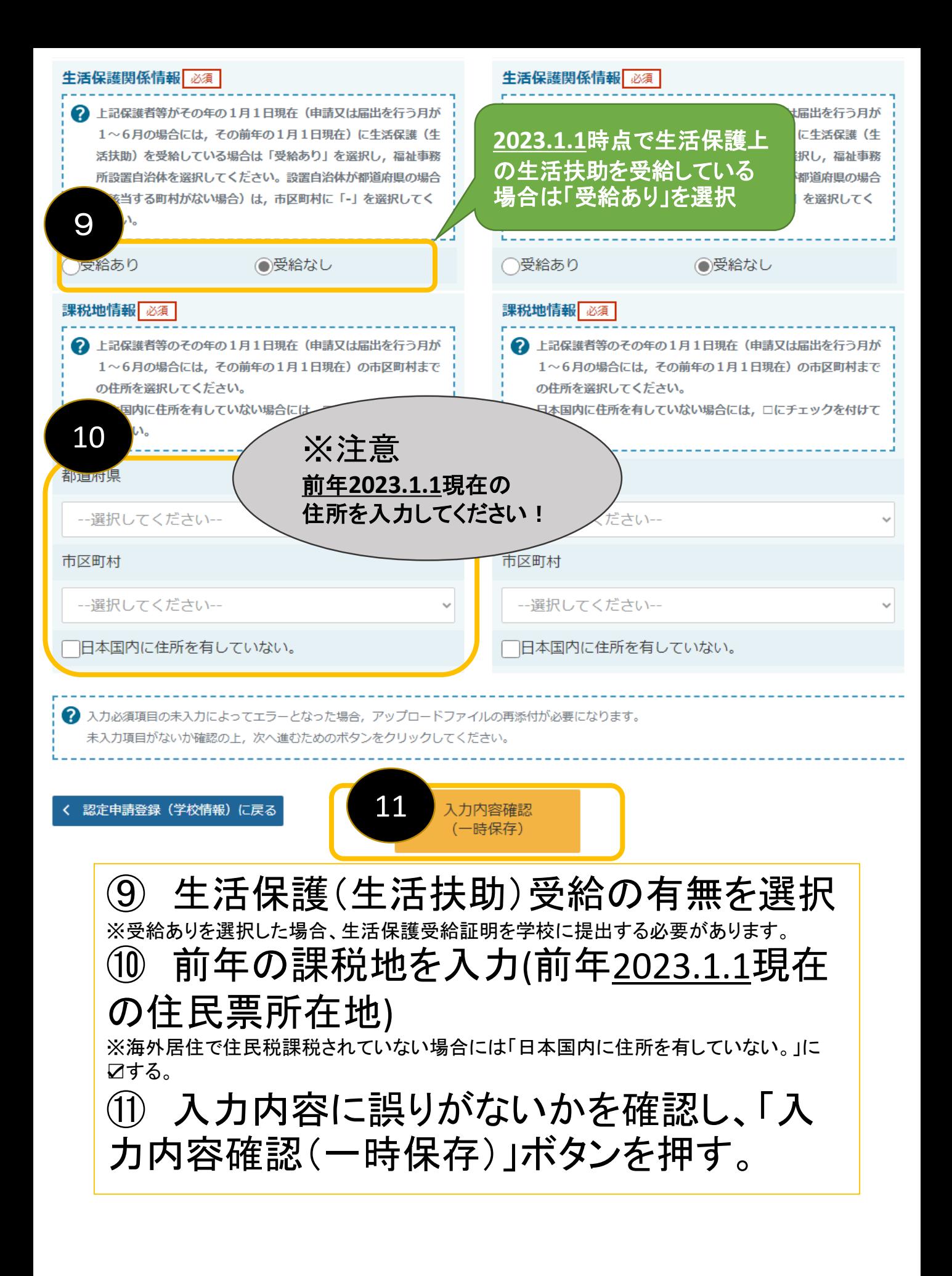

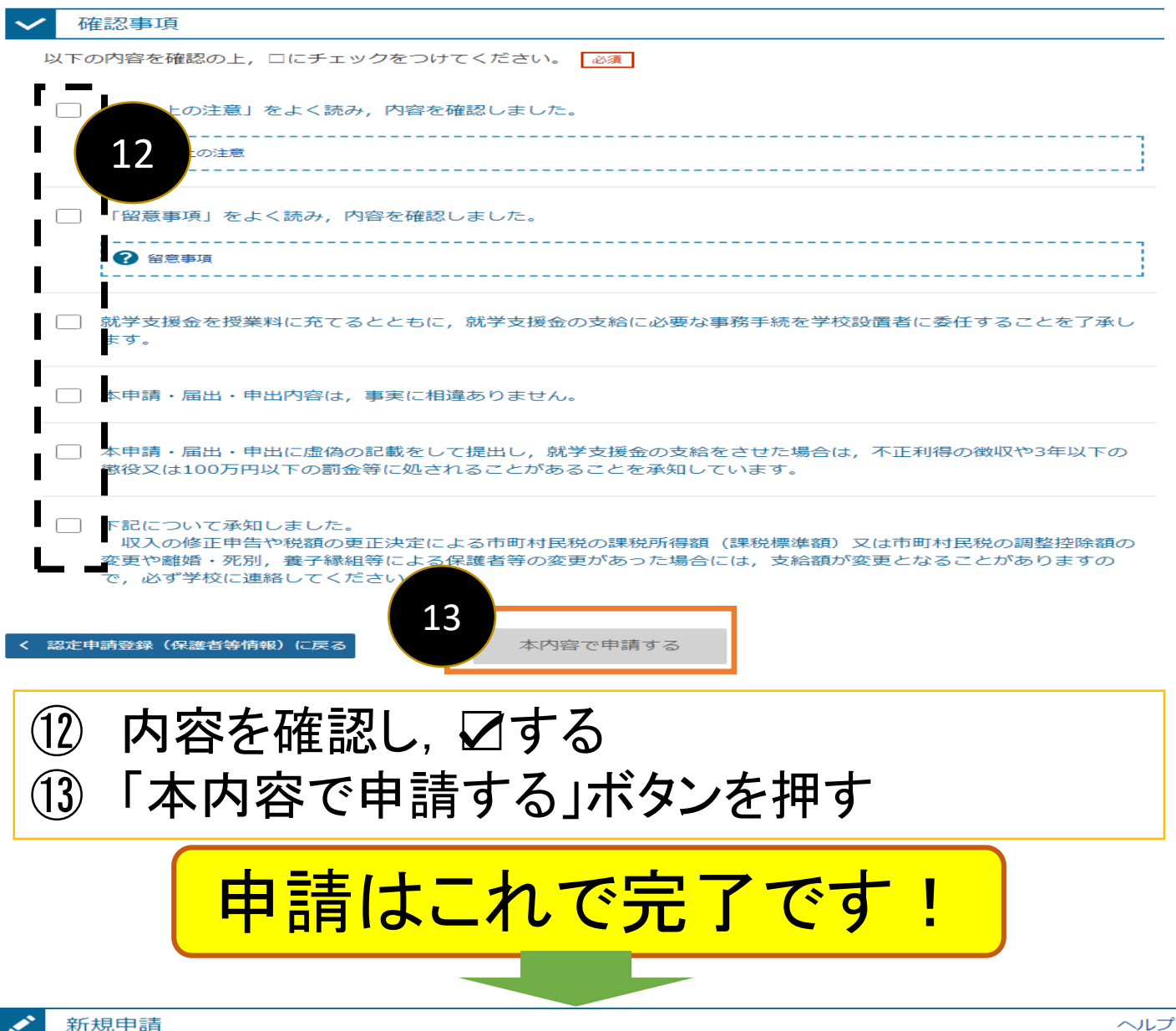

#### 新規申請

就学支援金の最初のお申し込みはこちらです。

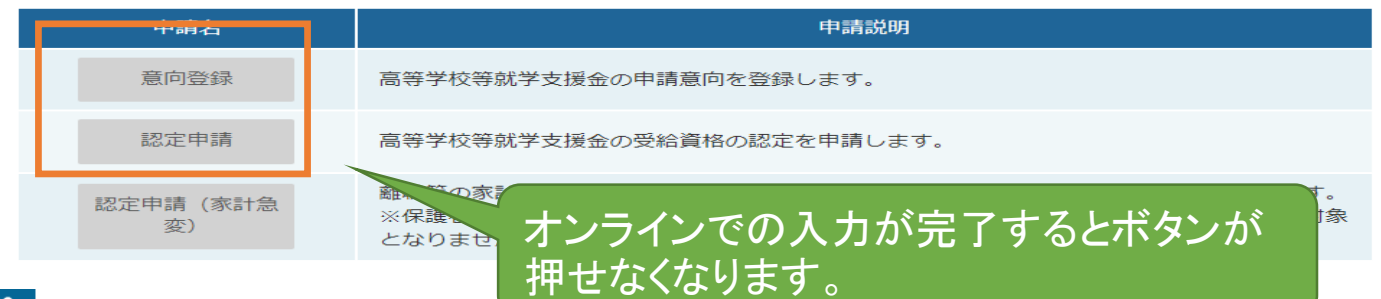

### 認定状況

意向登録状況、及び、毎年度の受給資格の認定状況をご確認いただけます。

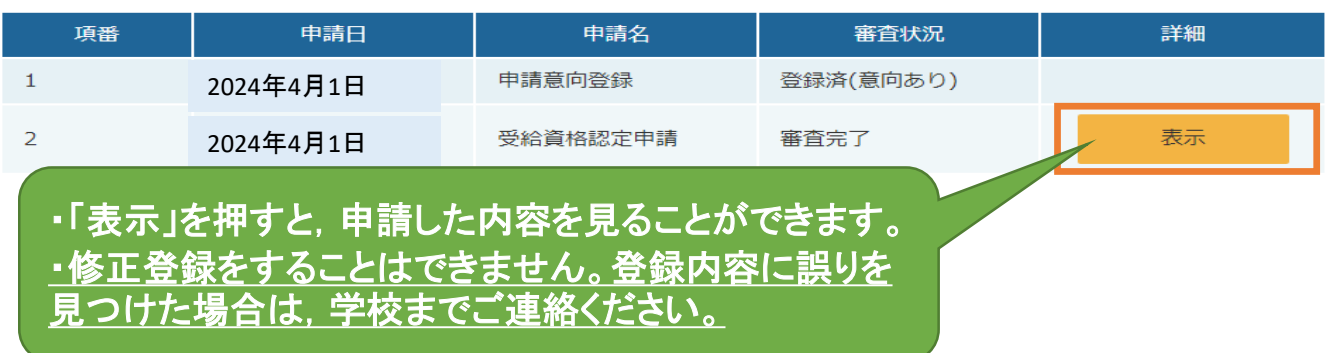